### **How to Log In to BICSI Connect**

- Step 1 Go to the BICSI Connect webpage at: www.bicsi.org/connect
- **Step 2** Select, Log In/Sign Up located at the top-right of the webpage.

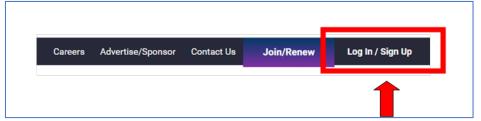

If you do not know the email and password associated with your account, please contact us at +1 813.979.1991 or toll-free at 800.242.7405 during business hours or email guestions to bicsi@bicsi.org.

### Your User Profile will appear.

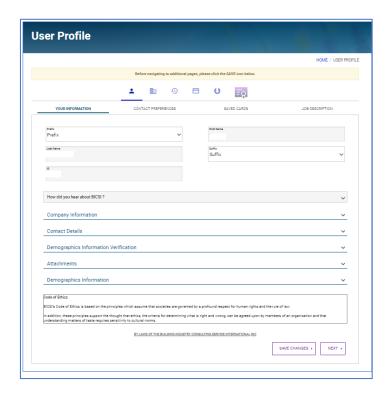

### **Step 3** Scroll to the bottom of the page and click the Save Changes button.

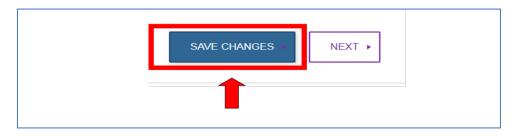

© 2018 BICSI® Page 1 of 3

# **How to Log In to BICSI Connect**

### Step 4 Click the Next button.

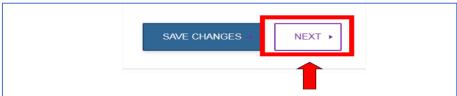

Step 5 Scroll to the top of the User Profile screen. Click on the building icon.

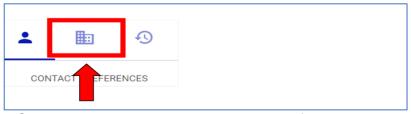

Steps 3 through 5 are only required the first time you log in.

### **Step 6** Access BICSI Connect.

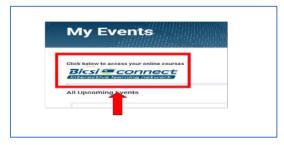

© 2018 BICSI® Page **2** of **3** 

## **How to Access Study Aid**

#### Step 1 Go to the BICSI Connect webpage at: www.bicsi.org/connect

Instructions to access BICSI Connect are listed above.

#### **Step 2** Click the Open Curriculum button for the appropriate study aid.

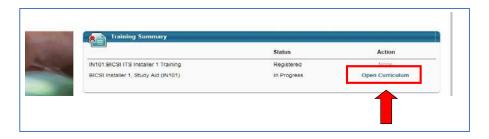

### Step 3 Click the Launch button.

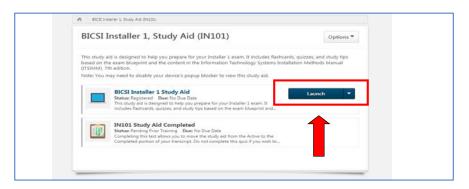

### **Step 4** The Study Aid will open in a new window.

Please be sure to disable your pop-up blocker to allow access to the Study Aid.

© 2018 BICSI® Page **3** of **3**